# LIBERTY On-line Portal Help Guide

### System Requirements

- Internet Connection (Recommend Internet Explorer 11 or later)
- Adobe Acrobat Reader (To be able to display PDF images)

### **Office Number and Access Code**

All contracted network dental offices are issued a unique Office Number and Access Code. These numbers can be found on your LIBERTY Dental Plan Welcome Letter and are required to register your office on LIBERTY's On-Line Provider Portal. If you are unable to locate your Office Number and/or Access Code, please contact our Member Services Department at (888) 700-0643 for assistance.

### **New Office Registration**

- 1. To register a new Office, enter the following website address into your browser: www.libertydentalplan.com
- 2. Click on Register

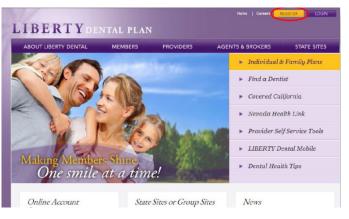

- A designated Office Administrator should be the user to set up the account on behalf of all providers / staff. The Office Administrator will be responsible for adding, editing and terminating additional users within the office
- 3. Select Office as the TYPE of user

| Create an Account                                                           |
|-----------------------------------------------------------------------------|
| 1.Choose the TYPE of user you would like to create an account for Office Se |
| 2. Enter the following account information below:                           |
| Office Number:                                                              |
| Access Code:                                                                |
| Phone Number: ()                                                            |
| Account User First Name:                                                    |
| Account User Last Name:                                                     |
| Account User Name:                                                          |
| Account Password:                                                           |
| Confirm Password:                                                           |
| Email Address:                                                              |

- Fill out necessary information. Enter your 6-digit Office Number (include leading zeros). The Office Number and Access Code can be found in your LIBERTY Dental Plan Welcome Letter
  - Passwords must be a minimum of 8 characters in length and contain at least 3 of the following attributes:
    - At Least One Uppercase Letter
    - At Least One Lowercase Letter
    - At Least One Number
    - At Least One Special Character (!@#\$%&\*)
- 5. Click Create Account

# LIBERTY On-line Portal Help Guide

#### **Office Password Reset**

1. Visit www.libertydentalplan.com

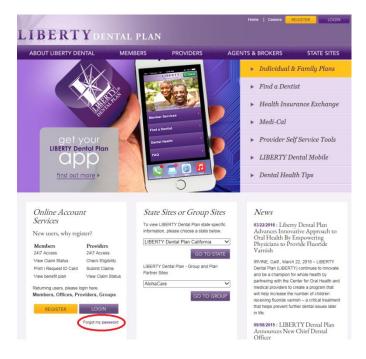

2. Click Forgot my password

On the next screen

- 3. Select Office from the drop-down menu
- **4.** Enter the account information in the boxes provided. The **Office Number** and **Access Code** were provided in the Welcome Letter

| LIBE  | ERTYDENTAL PLAN                                                              |
|-------|------------------------------------------------------------------------------|
| Home  |                                                                              |
| Logon | Reset Password                                                               |
|       | 1.Choose the TYPE of user you would like to reset password for Office Select |
|       | 2.Enter the following account information below:                             |
|       | Office Number:                                                               |
|       | Access Code:                                                                 |
|       | Phone Number: ()                                                             |
|       | Account User Name:                                                           |
|       | New Password:                                                                |
|       | Confirm Password:                                                            |
|       | Reset Password                                                               |

5. Click Reset Password

# LIBERTY On-line Portal Help Guide

## **New Member Registration**

1. To register a new Member, enter the following website address into your browser: www.libertydentalplan.com

#### 2. Click on Register

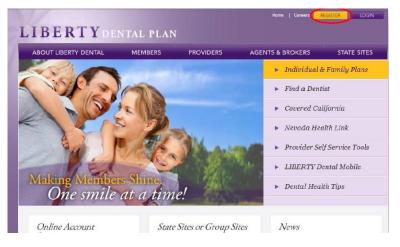

- Each Member of a family may have their own account. All LIBERTY member numbers have -01 for the primary account holder, -02 for spouse, -03, -04 etc., for children and other family members. Your card might not show this information, but is necessary when registering.
- 3. Select Member as the TYPE of user

| LII   | BERTYDENTAL PLAN                                                              |
|-------|-------------------------------------------------------------------------------|
| ome   |                                                                               |
| Logon | Create an Account                                                             |
|       | 1.Choose the TYPE of user you would like to create an account for Member Sele |
|       | 2.Enter the following account information below:                              |
|       | Member First Name:                                                            |
|       | Member Last Name:                                                             |
|       | Member Number:                                                                |
|       | Date of Birth (mm/dd/yyyy):                                                   |
|       | Account User Name:                                                            |
|       | Account Password:                                                             |
|       | Confirm Password:                                                             |
|       | Email Address:                                                                |
|       | Create Account                                                                |

4. Fill out necessary information. Enter your First and Last Name, Member Number (Example: xxxxxx-01) and Date of Birth

Passwords must be a minimum of 8 characters in length and contain at least 3 of the following attributes:

- At Least One Uppercase Letter
- At Least One Lowercase Letter
- At Least One Number
- At Least One Special Character (!@#\$%&\*)
- 5. Click Create Account

# **Member Password Reset**

1. Visit <u>www.libertydentalplan.com</u>

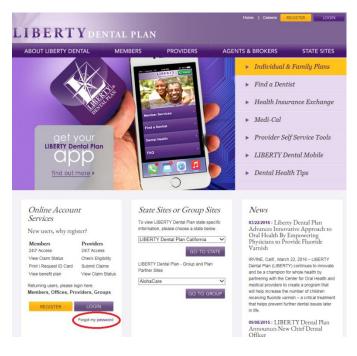

2. Click Forgot my password

On the next screen

3. Select Member from the drop-down menu

Enter the account information in the boxes provided. The **Member Number** must include -01 and the **Account User Name** is the name that was created when registering the account

| B |                                                                         |
|---|-------------------------------------------------------------------------|
| n | Reset Password                                                          |
|   | 1.Choose the TYPE of user you would like to reset password for Member 🗸 |
|   | 2.Enter the following account information below:                        |
|   | Member First Name:                                                      |
|   | Member Last Name:                                                       |
|   | Member Number:                                                          |
|   | Date of Birth (mm/dd/yyyy):                                             |
|   | Account User Name:                                                      |
|   | New Password:                                                           |
|   | Confirm Password:                                                       |

4. Click Reset Password